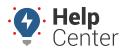

Configurable devices use recommended (default) thresholds that alert drivers for the following behaviors:

- Rapid acceleration (.33650g)
- Harsh braking (.36709g)
- Hard right and left turning events (.35690g)
- Idling (300 seconds / 5 minutes)
- Speeding (76 mph)

The default device thresholds are set at the time of shipment/installation. If you would like to set new defaults for your organization, users with Vehicle Admin permissions can set them using the Device Threshold Configuration page (available only if your account has configurable devices). You can apply your preferred defaults to multiple applicable devices, or you can set custom configuration settings individually.

**Note.** Because these are device-level hardware settings, changing device configuration requires the device to restart; therefore, adjust these settings infrequently and during off hours as much as possible.

## Accessing the Device Threshold Configuration Page

This page allows you to set, change, or view device configurations for one or more vehicles, create new configurations for your account, or select an existing configuration threshold to edit or delete.

#### To access the Device Threshold Configuration Page:

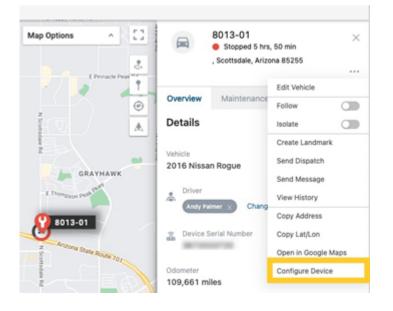

1. From the Map Page, select the vehicle you would like to configure.

The Vehicle Card appears.

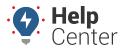

- 2. Click the ellipsis icon ( \*\*\* ).
- 3. In the drop-down, click **Configure Device**.

The Device Threshold Configuration page appears.

**Note.** The Configurations on the right may not show what thresholds your devices were or are currently programmed with.

## **Creating, Editing, and Deleting Configurations**

#### To create a new configuration:

1. From the Configurations area, click New+.

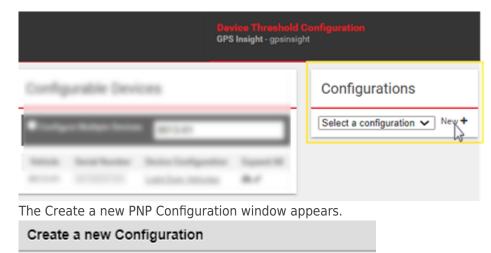

| Configuration Name: Name this cor | nfiguration |
|-----------------------------------|-------------|
| Rapid Acceleration Threshold (g): | 0.2         |
| Hard Braking Threshold (g):       | 0.2         |
| Hard Left/Right Threshold (g):    | 0.2         |
| Idling Threshold (seconds):       | 30          |
| Speeding Threshold (mph):         | 55          |
| Si                                | ave Cancel  |

**Note.** Thresholds displayed in the window automatically are the minimum values that can be entered.

1. Enter a name for the new configuration and the preferred threshold values.

# **Configuring Device Thresholds**

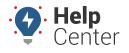

Link: https://help.nuvo.solutions/docs/configuring-device-thresholds/ Last Updated: February 6th, 2023

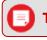

**Tip!** Idling values are limited to 30-second increments.

1. Click the **Save** button.

The new configuration is displayed in the Configurations area.

## Configurations

| Heavy Duty Vehicles    | ¥                       | New 🕂<br>Edit 🖋 |  |
|------------------------|-------------------------|-----------------|--|
| Violation Type         | Configuration Threshold | Delete 🛍        |  |
| Rapid Acceleration (g) | 0.23                    |                 |  |
| Hard Braking (g)       | 0.27                    |                 |  |
| Hard Left/Right (g)    | 0.3                     |                 |  |
| Idling (seconds)       | 300                     |                 |  |
| Speeding (mph)         | 70                      |                 |  |

#### To Edit a Device Threshold Configuration:

1. From the Configurations area, use the drop-down window to select the device threshold you would like to edit.

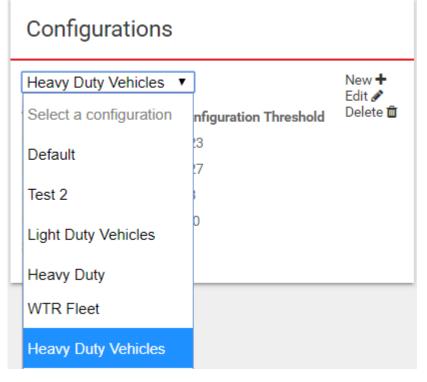

2. Click the **Edit** button.

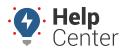

The selected configuration detail window appears.

- 1. Enter one or more new preferred thresholds.
- 2. Click the **Save** button.

The new threshold values are displayed in the Configurations area.

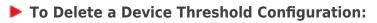

- 1. From the Configurations area, use the drop-down window to select the device threshold you would like to delete.
- 2. Click the **Delete** button.

The Delete Configuration prompt appears.

| Delete configuration: "Heavy Duty Vehicles"                                                                                                    |  |  |  |  |
|----------------------------------------------------------------------------------------------------|--|--|--|--|
| Are you sure you want to delete the configuration?<br>Deleting <b>Heavy Duty Vehicles</b> will un-assign the configuration from 0 device(s).<br>No changes will be made to the configuration on the device(s). |  |  |  |  |
| Delete Configuration Cancel                                                                                                    |  |  |  |  |

1. Click the **Delete Configuration** button.

The configuration is removed from your list of device configurations.

### Assigning, Changing, and Viewing Configurations on Vehicles

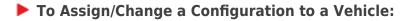

- 1. Locate the vehicle in the Configurable Devices area in the list or using the Search bar.
- 2. Click the **Assign a Configuration** icon (

The Assign Configuration window appears.

You can select a preset configuration with the **Select a Configuration** button or create a onetime configuration to send to this device with the **Custom Configuration** button.

Assign configuration to 8006-01

| Select a configuratio | n   🔍 Custom | configuration |
|-----------------------|--------------|---------------|
|-----------------------|--------------|---------------|

1. If selecting a configuration to assign, use the drop-down window to select the preferred configuration. If creating a one-time configuration to send, enter the preferred threshold values.

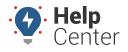

2. Click the Save button.

Note. The device updates with the newly assigned configuration as of vehicle ignition on.

To Assign/Change a Configuration to Multiple Vehicles

- 2. Use the drop-down window to select a configuration to assign to multiple vehicles.

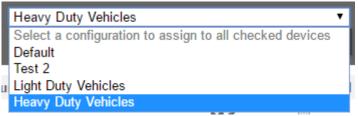

- 3. Check the boxes for individual vehicles or click the **Check All** button ( **Check All** ) to automatically check the box for all vehicles.
- 4. Click the Save Assignments button.

To View Configurations on a Device:

1. Click the Download Settings from Device icon (  $^{44}$  ).

The download contains the current device threshold settings.

1. Click on the Device Configuration next to the vehicle's serial number.

| Vehicle | Serial Number | Device 0 | Configuration |
|---------|---------------|----------|---------------|
| 8732-01 | 4542131790    | Custom   |               |

The vehicle row expands displaying the assigned configuration threshold and the current device threshold settings downloaded from the device.

### **Buzzer Feature**

Some devices include an optional buzzer feature, PNP-3000VB and GPSI-3900 with vPOD for diagnostics.

**Note.** The buzzer feature on the PNP device is disabled at the time of shipment/installation. To enable this feature, contact your Account Manager. The GPSI-3900 (with vPOD for

# **Configuring Device Thresholds**

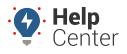

Link: https://help.nuvo.solutions/docs/configuring-device-thresholds/ Last Updated: February 6th, 2023

diagnostics) buzzer feature is not built in; however, it can be included as an accessory. This feature must be requested during installation if desired.

The Driving Violations Summary provides an overview of in-cab alert notifications when a vehicle/vehicle group violates acceptable thresholds for the selected vehicle/vehicle group and the Driving Violations Detail contains the time the alert occurred, cause of the alert, and more.

To view these reports, please use the instructions here: Running Reports.